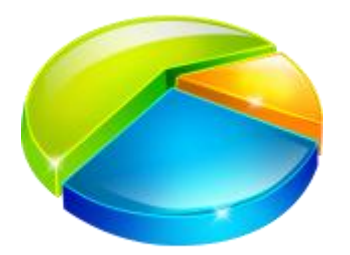

## **Extra partitie maken met Windows 7**

Robbert Brus - 18 juni 2010, 09:53

Met voorgaande versies van Windows was het aanpassen van een partitie een ramp. U had extra software nodig en moest de computer een aantal keer herstarten. Met Windows 7 hebt u dit in een handomdraai gedaan.

## **Stap 1**

Ga naar *Start / Configuratiescherm / Systeem en beveiliging / Systeembeheer* en open *Computerbeheer*. Open het menu *Opslag* en kies *Schijfbeheer*.

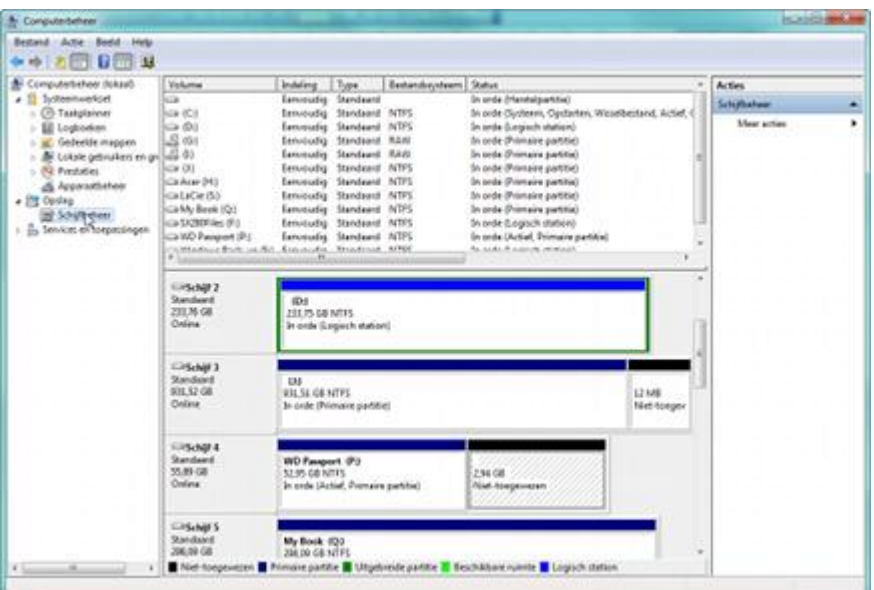

## **Stap 2**

Klik met de rechtermuisknop op de schijf die u wilt opdelen en kies *Verkleinen*. Geef op hoeveel MB u wilt vrijmaken (houd altijd een beetje speling). En klik op *Verkleinen*.

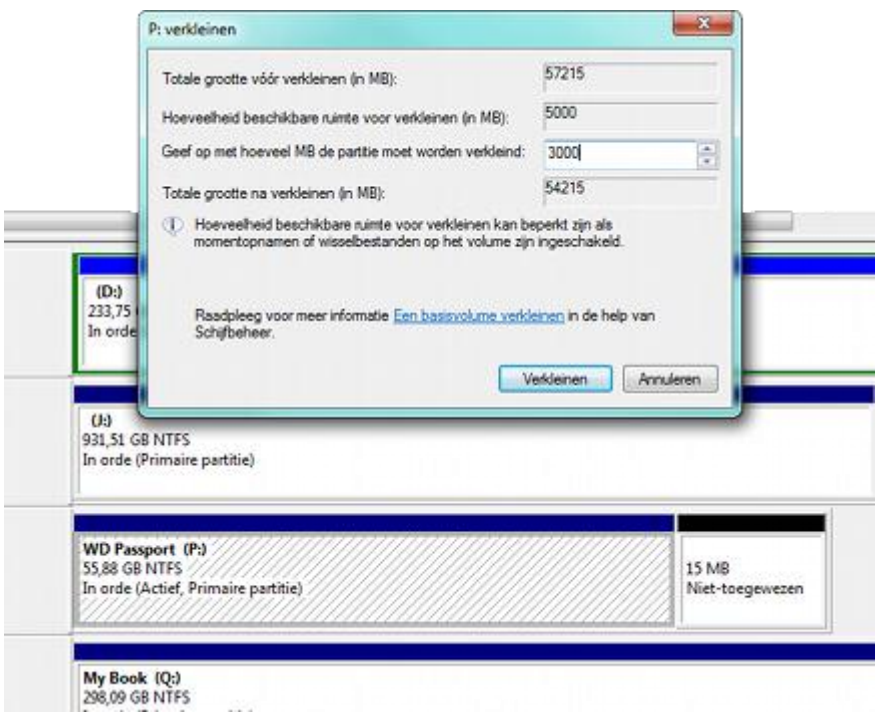

## **Stap 3**

Klik vervolgens op *Niet-toegewezen* ruimte met de rechtermuisknop en kies *Nieuw eenvoudig volume maken*. Doorloop de Wizard waarin u aangeeft hoeveel MB u wilt gebruiken en de stationsletter. Klik op *Voltooien* en de schijf heeft twee partities.

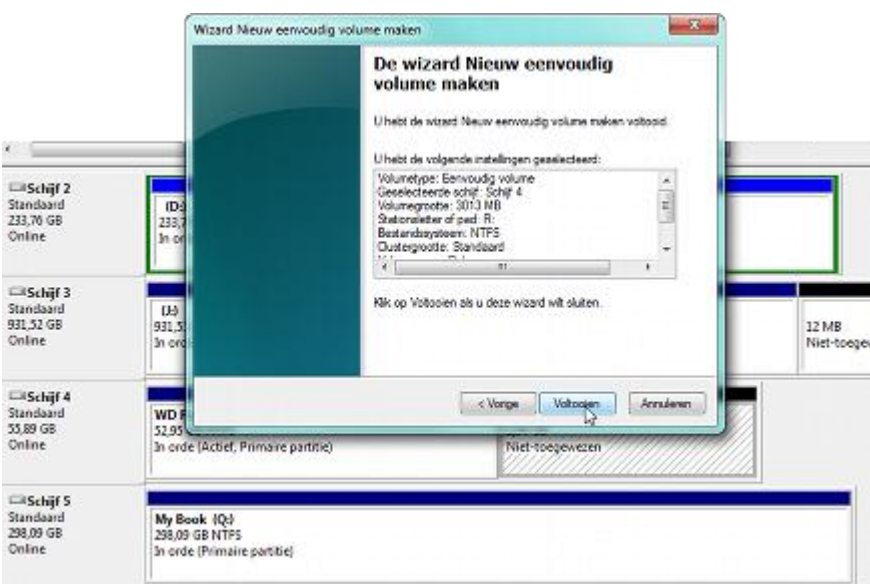